# SmartCloud Control Desk 7.5 Upgrade: Impact on Application User Interface Modifications

SmartCloud Control Desk Version 7.5 introduces updates to several applications to make them easier to use. These updates might conflict with modifications that you may have made to applications using the Application Designer in prior releases. If you have made any modifications to specific UI containers (i.e., sections, section-columns, tabgroups, and so on) within these applications, you may lose them during the upgrade to 7.5. This document provides information about the main applications that are affected.

#### **Multiple Environments**

If you have multiple environments (i.e., DEV, QA, PROD) to upgrade to 7.5, you only need to perform this assessment and follow on actions in the first environment. To address the same issues in each subsequent environment, you could simply export the rectified application presentation from the first environment and import it using the Application Designer.

#### Prior to upgrade to SmartCloud Control Desk 7.5

Use the information provided in this document to assess how your deployment might be impacted. For each listed application, the removed UI container ID is provided. Screenshots of the affected UI container for versions 7.2.1 and 7.5 are also provided. If you have made any modifications within that specific container in your deployment, you may lose them during the upgrade. You should:

- Take a backup of the application's presentation XML using the Application Designer
- Take note of all modifications you have done within that UI container

#### **During upgrade to SmartCloud Control Desk 7.5**

During the upgrade, the product installation program creates a backup file of all the application presentations. This backup file is stored on the administrative workstation in the logs subdirectory under the install directory (example ibm/smp/logs). The name of the file includes a timestamp indicating when it was created, for example, PresentationXML\_201108120908.xml.

The Maximo® database is upgraded by the *updatedb* utility, which executes several scripts that update the schema and content of the database. This includes the application presentations which are stored in the database. Changes that are applied to the application presentations can be found in the script files with extension "*mxs*" under the subfolder maximo/tools/maximo/en under your install directory. Scripts that upgrade the following set of applications remove certain selected UI containers:

- Change
- Blackout Periods
- Create Service Request

- Activities and Tasks
- Software Contracts
- Licenses
- Library (affecting Work Order Tracking and Activities and Tasks)

#### Post upgrade to SmartCloud Control Desk 7.5

Use the Application Designer in version 7.5 to reinstate your modifications by making additions or adjustments to the upgraded screens. For doing this, you could use the backups of the application presentations you took prior to the upgrade or the backup PresentationXML\_<timestamp>.xml file taken automatically by the installer. Alternatively, you could compare the upgraded screen with other deployments you may have that have yet to be upgraded.

#### **Additional Resources**

Consult the SmartCloud Control Desk 7.5 Upgrade Guide (click the link: <a href="https://www.ibm.com/developerworks/wikis/display/tivoli/SmartCloud+Control+Desk+-+Installing%2C+Migrating+and+Upgrading">https://www.ibm.com/developerworks/wikis/display/tivoli/SmartCloud+Control+Desk--+Installing%2C+Migrating+and+Upgrading</a>, and then select the "SmartCloud Control Desk Version 7.5 Upgrade Guide" link), Chapter 11: Post Upgrade Tasks, Section "Reviewing your upgraded screens".

| Change Application                                                       | 4  |
|--------------------------------------------------------------------------|----|
| All tabs                                                                 |    |
| Schedule Tab                                                             | 4  |
| Actuals Tab                                                              | 7  |
| Blackout Periods Application                                             | 10 |
| Create Service Request Application                                       | 12 |
| Activities and Tasks Application                                         | 14 |
| Plans tab                                                                | 14 |
| Actuals Tab                                                              | 15 |
| Software Contracts Application                                           | 16 |
| Licenses Application                                                     | 17 |
| Library Application (affecting Work Order Tracking, Activities and Tasks |    |
| Applications)                                                            | 19 |
| Configuration Items Application                                          | 20 |
| Tab Updates                                                              | 20 |
| New Tab – CI Summary                                                     |    |
| Configuration Item Tab                                                   | 21 |
| -                                                                        |    |

### **Change Application**

Application ID: change

Relevant script file: maximo/tools/maximo/en/change\_pmp/V7500\_01.mxs

#### All tabs

The section "Progress Map" (id = "headerA\_1xc") is removed and reintroduced within each tab. The section column containing the Owner, Owner Group, and Status fields is restructured.

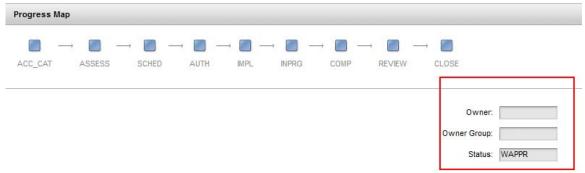

Figure 1: Section Column in 7.2.1

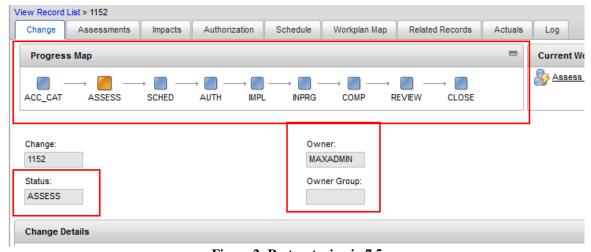

Figure 2: Restructuring in 7.5

#### Schedule Tab

 Tab Group "Schedule Conflicts" (id="plans\_plans") removed and reintroduced without changes to make adjustments for 7.5 Licensing.

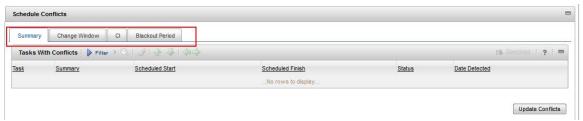

Figure 3: Schedule Conflicts Tab Group in 7.2.1

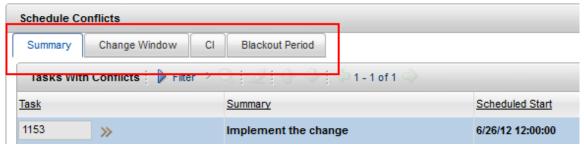

Figure 4: Schedule Conflicts Tab Group in 7.2.1

2. Under Tasks for Change, the section (id="pmchg\_section\_task\_f") contained by section "Work Reference Information" is removed and reintroduced with changes to reduce horizontal scrolling.

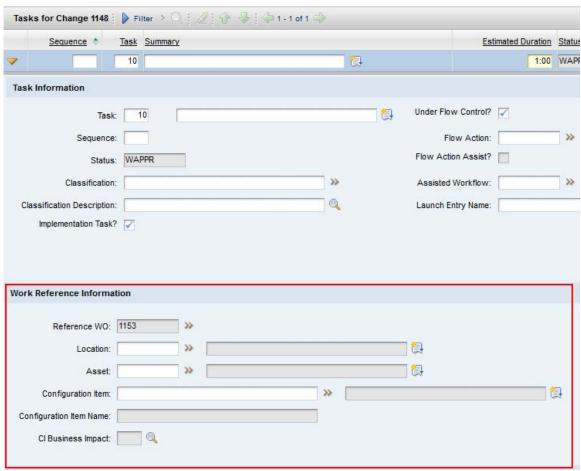

Figure 5: Work Reference Information in 7.2.1

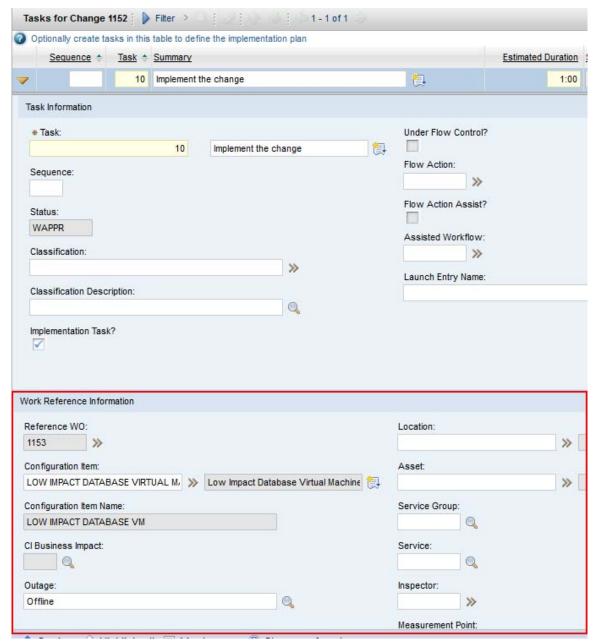

Figure 6: Work Reference Information in 7.5

#### **Actuals Tab**

1. In the section "Task Information", the section column (id="ac\_task\_m") containing the fields Task and Estimated Duration is moved. This was done to reduce horizontal scrolling.

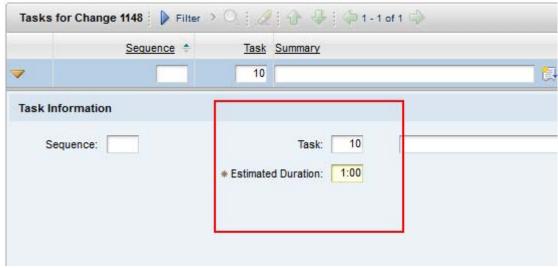

Figure 7: Task Information Section in 7.2.1

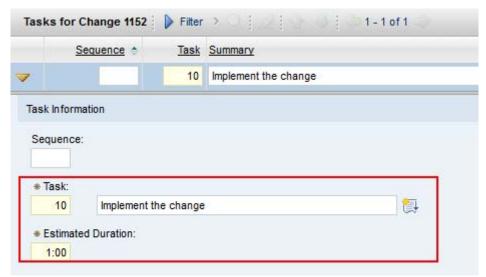

Figure 8: Task Information Section in 7.5

2. Under section "Tasks for Change", section column "Attachments Information" (id="ac\_task\_j") is removed and the "Attachments" field is moved to the section column "Scheduling Information". This was done to reduce horizontal scrolling.

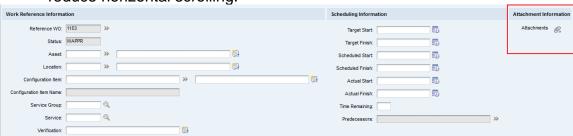

Figure 9: Attachments in 7.2.1

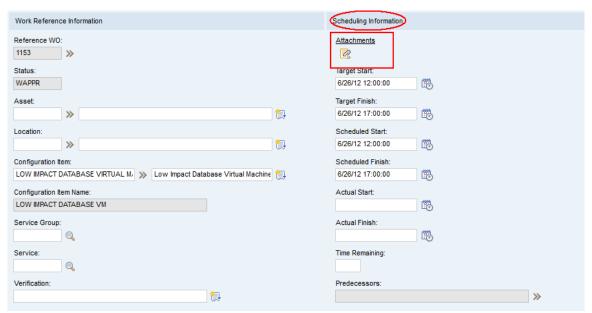

Figure 10: Attachments in 7.5

## **Blackout Periods Application**

Application ID: pmchgbo

Relevant script file: maximo/tools/maximo/en/change\_pmp/V7500\_01.mxs

Section Column containing the checkbox "Applies to all CIs?" (id="maintab\_scope\_section\_checkbox\_col") removed to reduce horizontal scrolling.

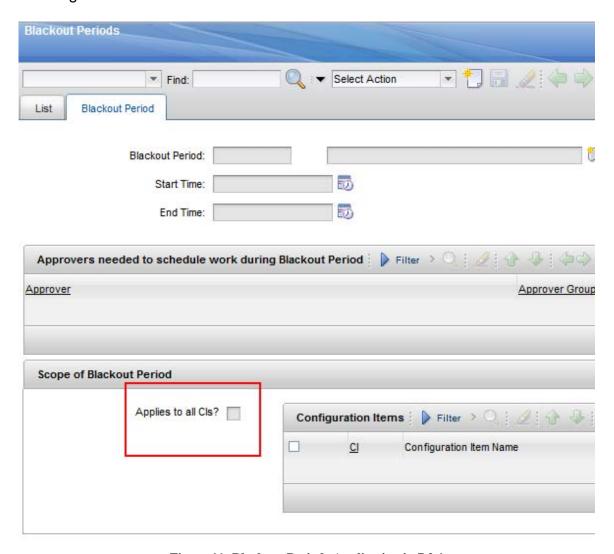

Figure 11: Blackout Periods Application in 7.2.1

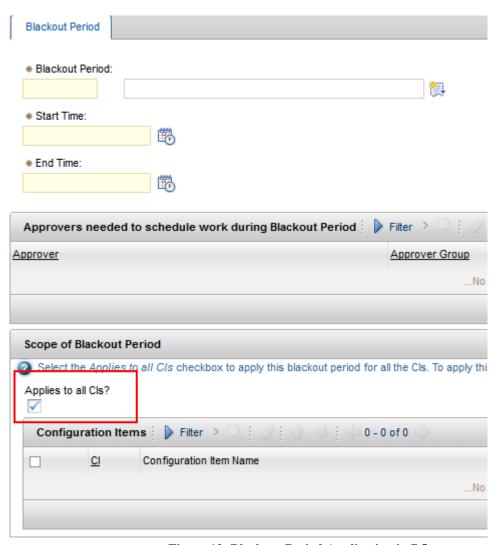

Figure 12: Blackout Period Application in 7.5

## Create Service Request Application

Application ID: createsr

Relevant script file: maximo/tools/maximo/en/srvreq\_pmp/V7500\_02.mxs

1. Removed section column containing the field "Affected Configuration Item" (id="main\_grid23\_1\_1\_grid121") under section "Affected Asset Details" to reduce horizontal scrolling.

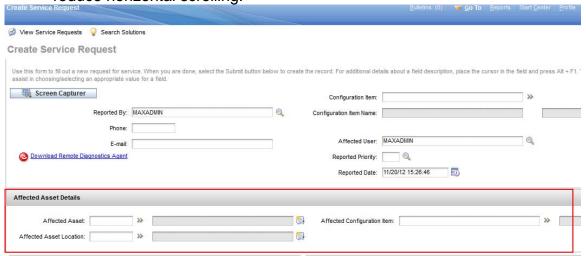

Figure 13: Section Affected Asset Details in 7.2.1

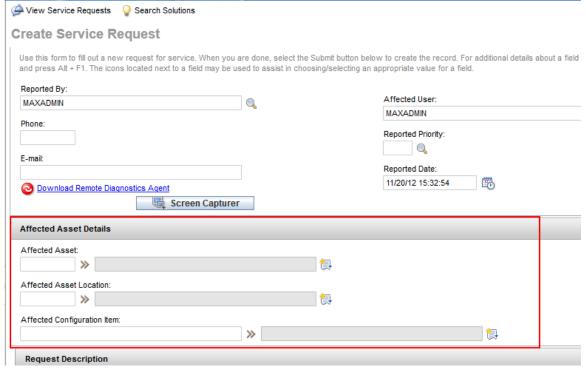

Figure 14: Section Affected Asset Details in 7.5

2. Removed section column (id="main\_grid3\_1\_1\_grid3") containing sections "Request Category" and "Attachments" to reduce horizontal scrolling.

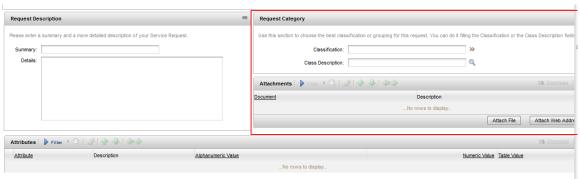

Figure 15: Request Category and Attachments in 7.2.1

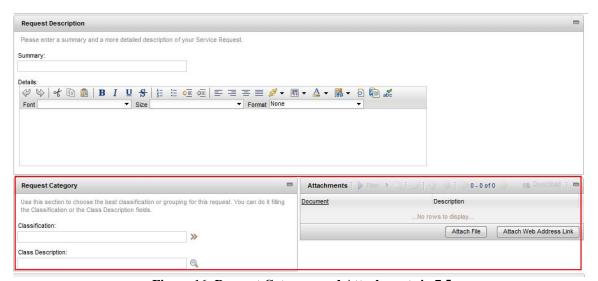

Figure 16: Request Category and Attachments in 7.5

## Activities and Tasks Application

Application ID: activity

Relevant script file: maximo/tools/maximo/en/tloam/V7500\_03.mxs

#### Plans tab

Removed section column (id="task\_j") containing "Verification" field in the details of the table "Tasks for Activity" to reduce horizontal scrolling.

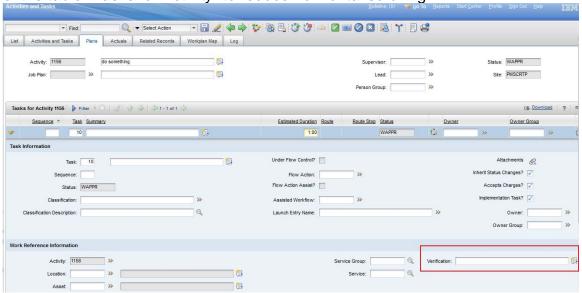

Figure 17: Plans tab in 7.2.1

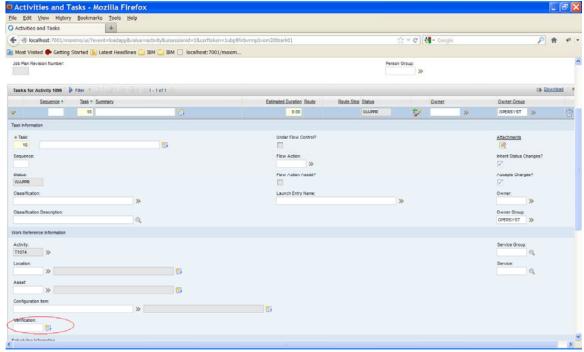

Figure 18: Plans tab in 7.5

#### **Actuals Tab**

Removed section column (id="ac\_task\_j") containing "Verification" field in the details of the table "Tasks for Activity" to reduce horizontal scrolling.

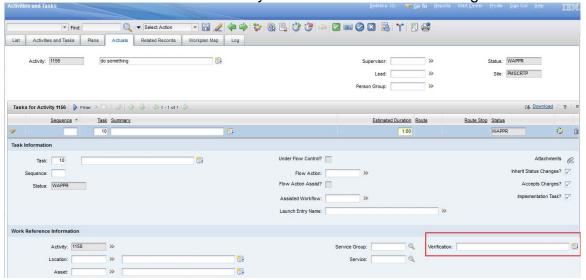

Figure 19: Actuals tab in 7.2.1

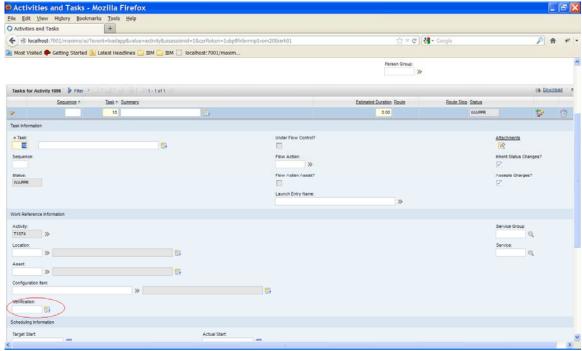

Figure 20: Actuals tab in 7.5

## Software Contracts Application

Application id: contsfw

Relevant script file: maximo/tools/maximo/en/tloam/V7500\_03.mxs

Removed section "Updates & Maintenance" (id="copy3\_copy\_main\_grid4") from the Properties tab. This section is not added back in 7.5.

Q ▼ Select Action ▼ 🛱 🔒 🥢 🧼 🐝 🕟 List Contract Properties Contract Line Items Associated Licenses Associated Assets and People Terms and Conditions Revision: Contract Type: Total Cost: Maintain hierarchy? Vendor Term Allowed? Global Usage? Condition for Extension: Vendor Notify Period: Can exceed amount? License Key? Customer Termination Allowed? Automatically Extend Period: Transferable? Payment Schedule? Acceptance? Customer Notify Period: Adds Lines On Use? Acceptance Period (Days): Terms & Conditions Additional Training Discount (%): Automatic Renewal? Divestiture Rights? Late Payment Penalty: Confidentiality? Portability? Divestiture Period: Warranty Period: Assignability? Additional Product Discounts (%): New Release? New Versions? Maintenance Fee: Enhancements? Updates? Cap (%): Fixes?

Figure 21: Updates & Maintenance in 7.2.1

## **Licenses Application**

Application id: tloamlic

Relevant script file: maximo/tools/maximo/en/tloam/V7500\_03.mxs

Removed and replaced section row (id="intselectmoreassets\_grid2\_1")
containing search attributes in the "Select Computer Assets" dialog.
Additional search attributes are introduced.

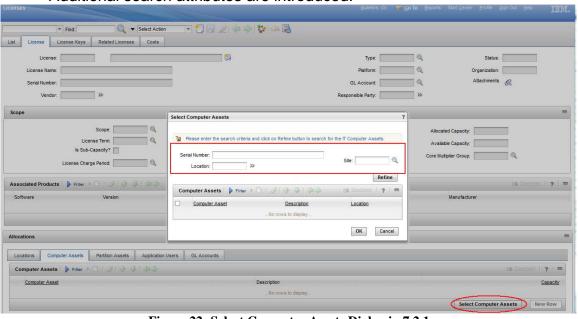

Figure 22: Select Computer Assets Dialog in 7.2.1 Asset Tag: ПАМ10 License PVU IBI Common Actions Scope ENTER Enter a capacity value to apply to each selected record, and click OK. INSTA Computer Assets Filter Computer Asset Description Location ☐ ITAM1010 Lenovo Thinkpad T61 NORTHERN TAM1007 Lenovo Thinkpad T61 NEWYORK TAM1006 Lenovo Thinkpad T61 NEWYORK Lenovo Thinkpad T61 NEWYORK Loca TAM1003 Lenovo Thinkpad T61 THARDWARE Con TTAM1001 OK Cancel

Figure 23: Select Computer Assets Dialog in 7.5

Removed and replaced section row (id="intselectmorelpars\_grid2\_1")
containing search attributes in the "Select Partition Assets" dialog.
Additional search attributes are introduced.

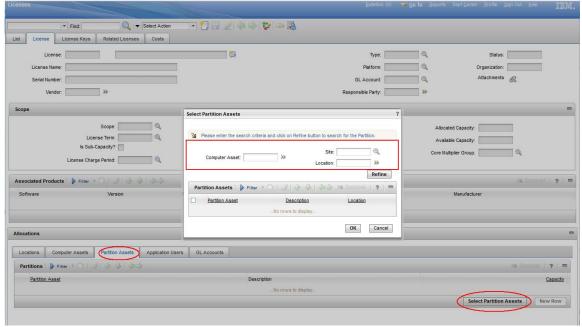

Figure 24: Select Partition Assets Dialog in 7.2.1

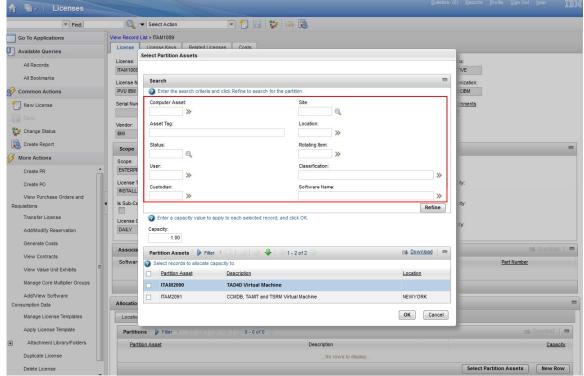

Figure 25: Select Partition Assets Dialog in 7.5

## Library Application (affecting Work Order Tracking, Activities and Tasks Applications)

Application ID: library

Relevant script file: maximo/tools/maximo/en/tloam/V7500\_95.mxs

Removed table (id="massmove\_planmassmovetable") affects the "Assets" table in the "Select Action → Move/Swap/Modify" dialog for both the Work Order Tracking and Activities and Tasks applications.

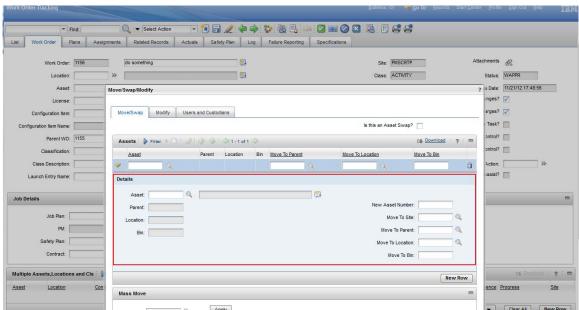

Figure 26: Move/Swap Dialog in 7.2.1

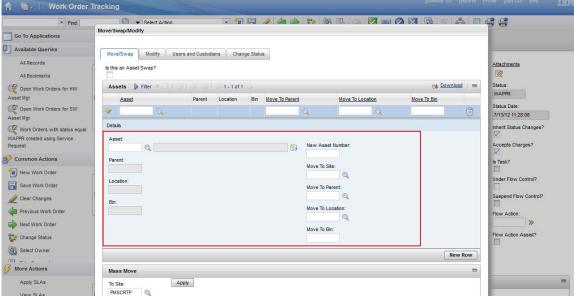

Figure 27: Move/Swap Dialog in 7.5

## **Configuration Items Application**

## **Tab Updates**

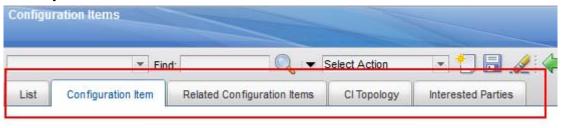

Figure 28: CI Application Tabs in 7.2.1

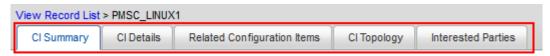

Figure 29: CI Application Tabs in 7.5

## **New Tab - CI Summary**

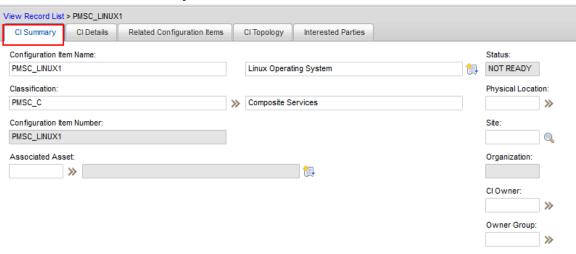

## **Configuration Item Tab**

The Configuration Item tab is renamed as "CI Details" tab, and reorganized to reduce horizontal scrolling.

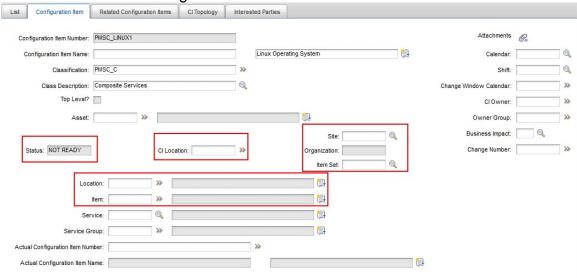

Figure 30: Configuration Item tab in 7.2.1

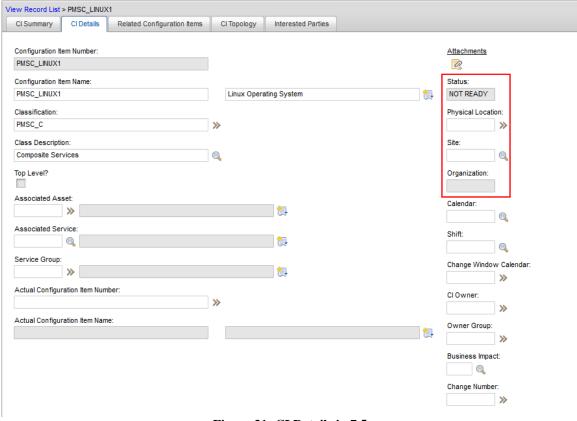

Figure 31: CI Details in 7.5